## How to Access the Online Master Gardener Courses:

## Go to:First step is to register in Ideal-Logic using this link: https://beav.es/wwJ

- $\blacktriangleright$  You must use the options listed to get past this first screen. If you do not have a user account in any of these platforms you will need to create one.
- $\blacktriangleright$  Once you create this account you will be able to select your primary choice of email for all correspondence.

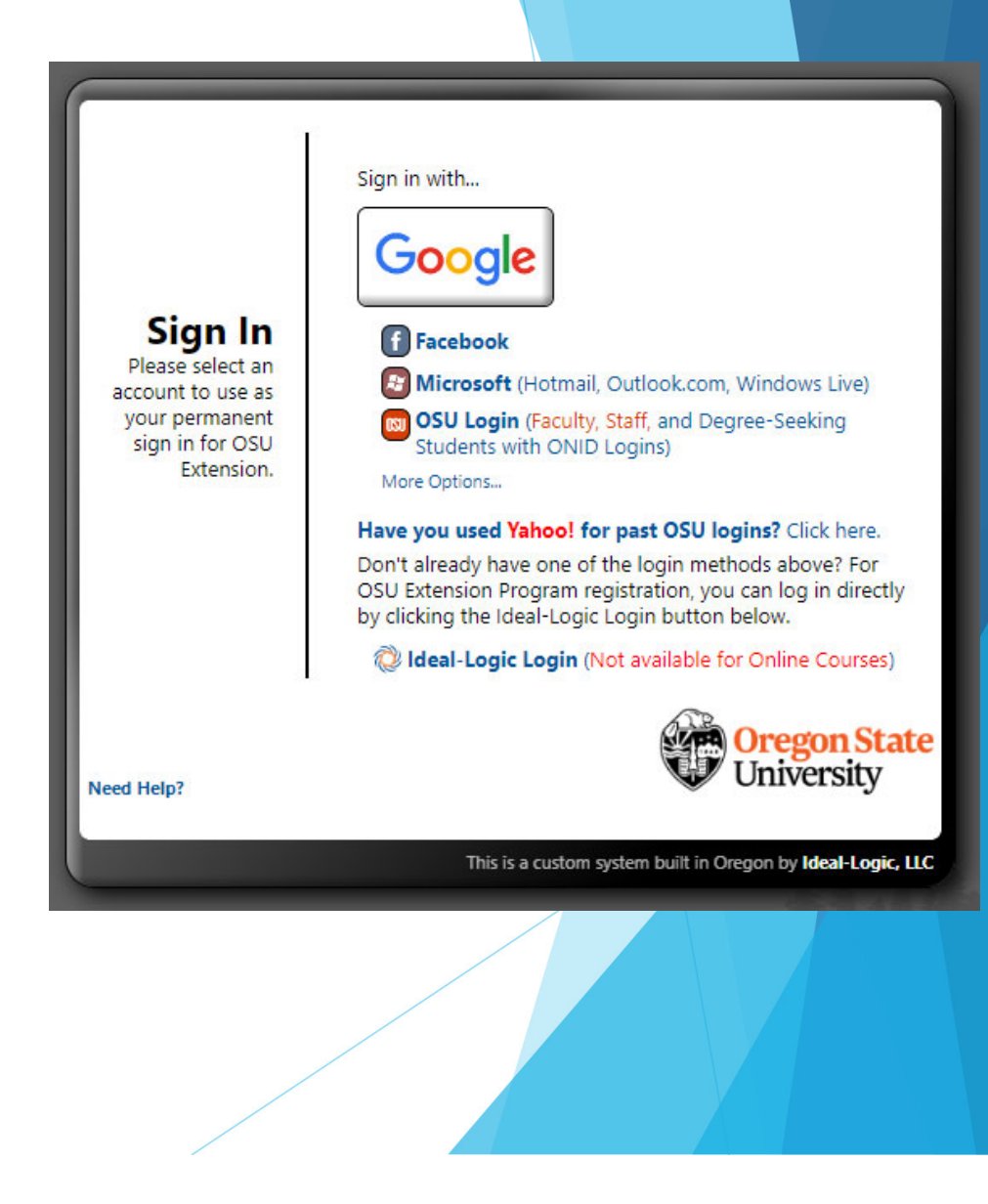

An example of logging in with using Google…enter and click next.

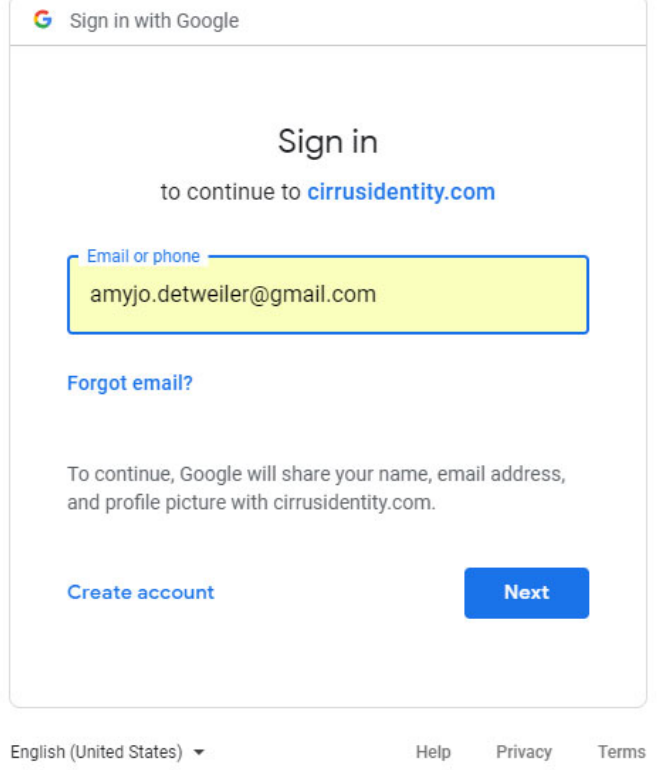

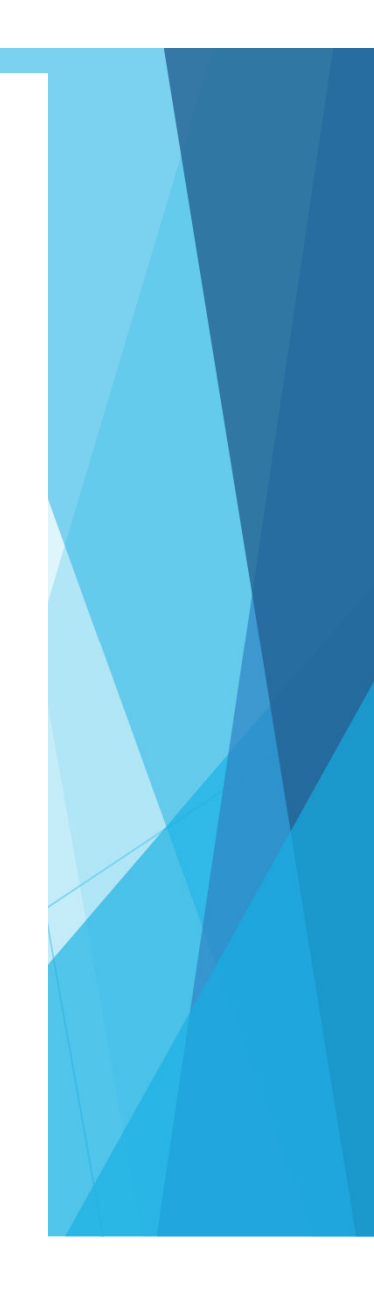

## Enter your password and click next.

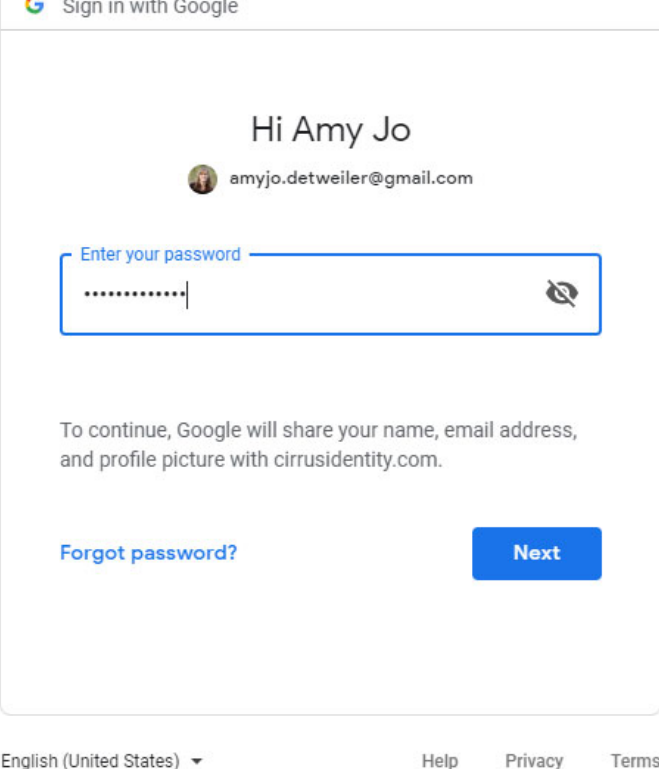

and the company of the company of

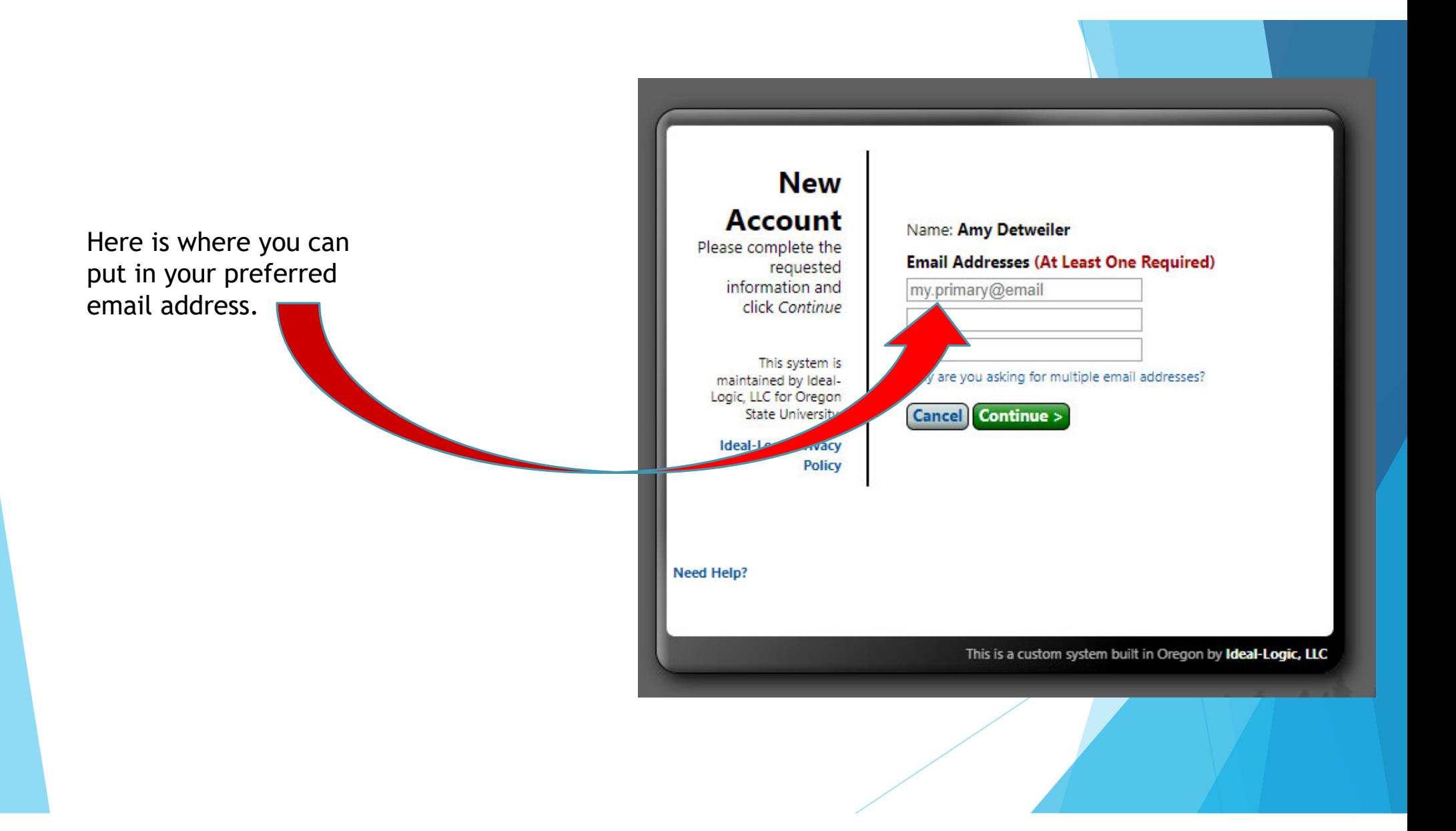

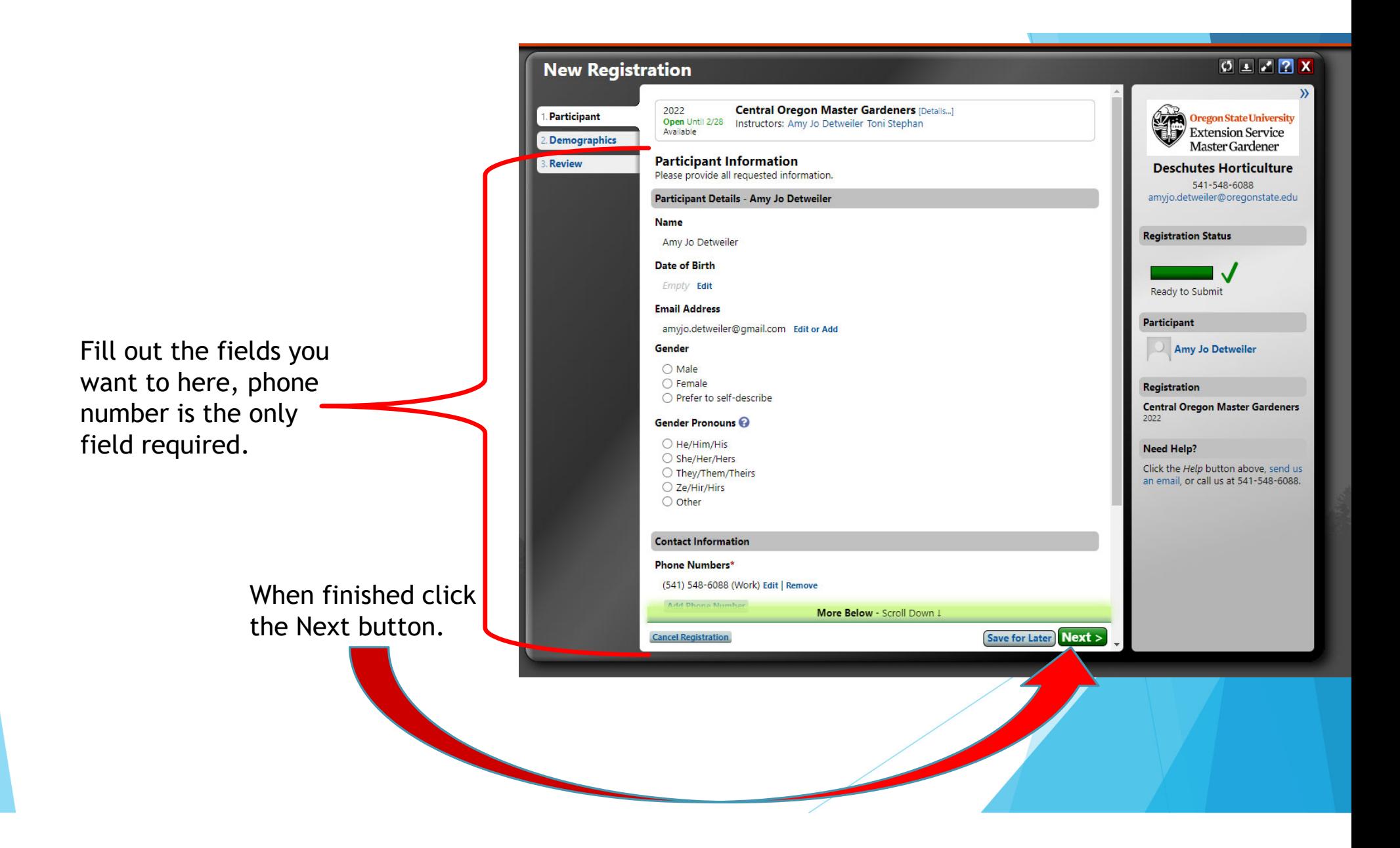

Select demographics or decline to answer here.

> When finished click the Next button.

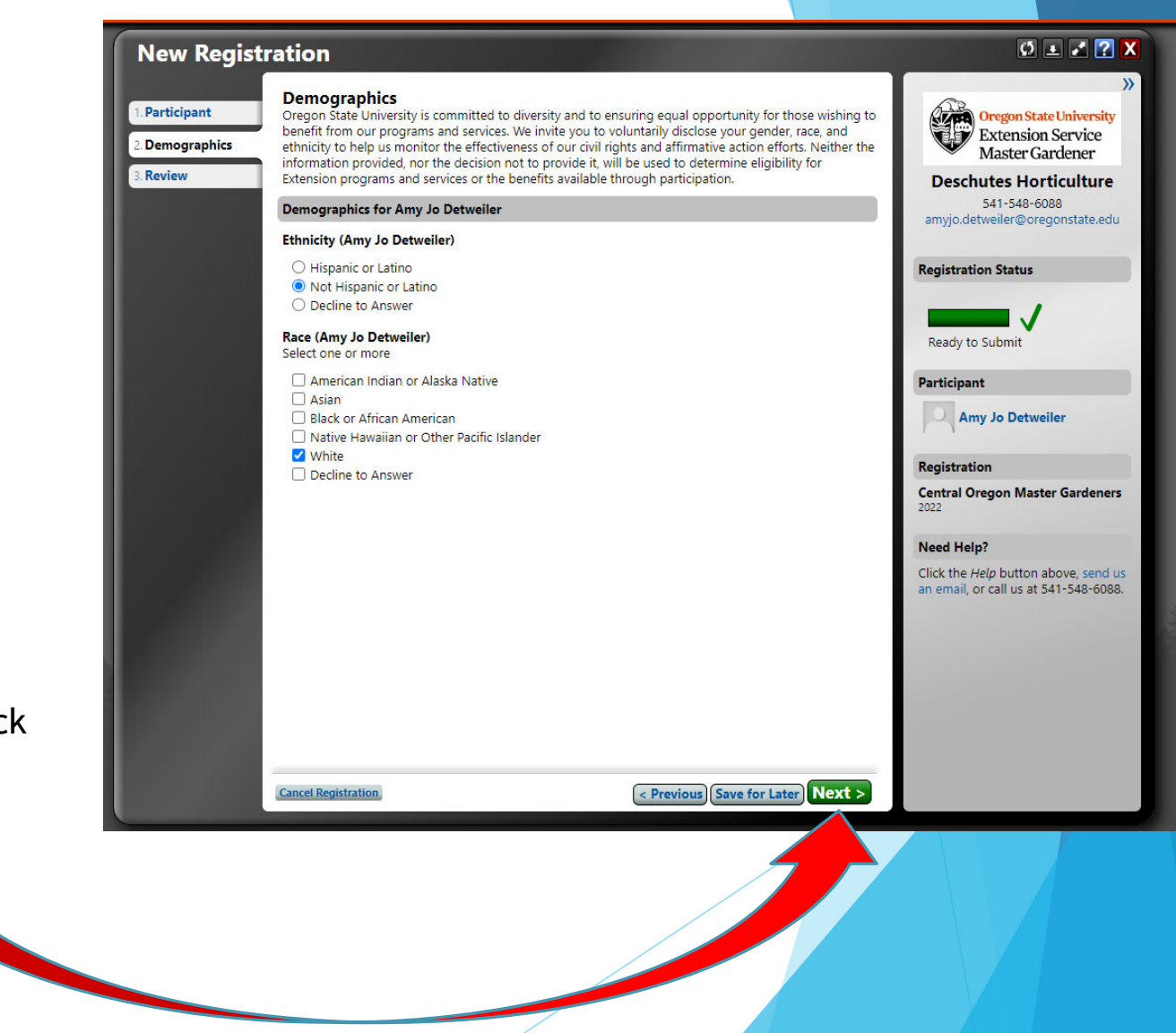

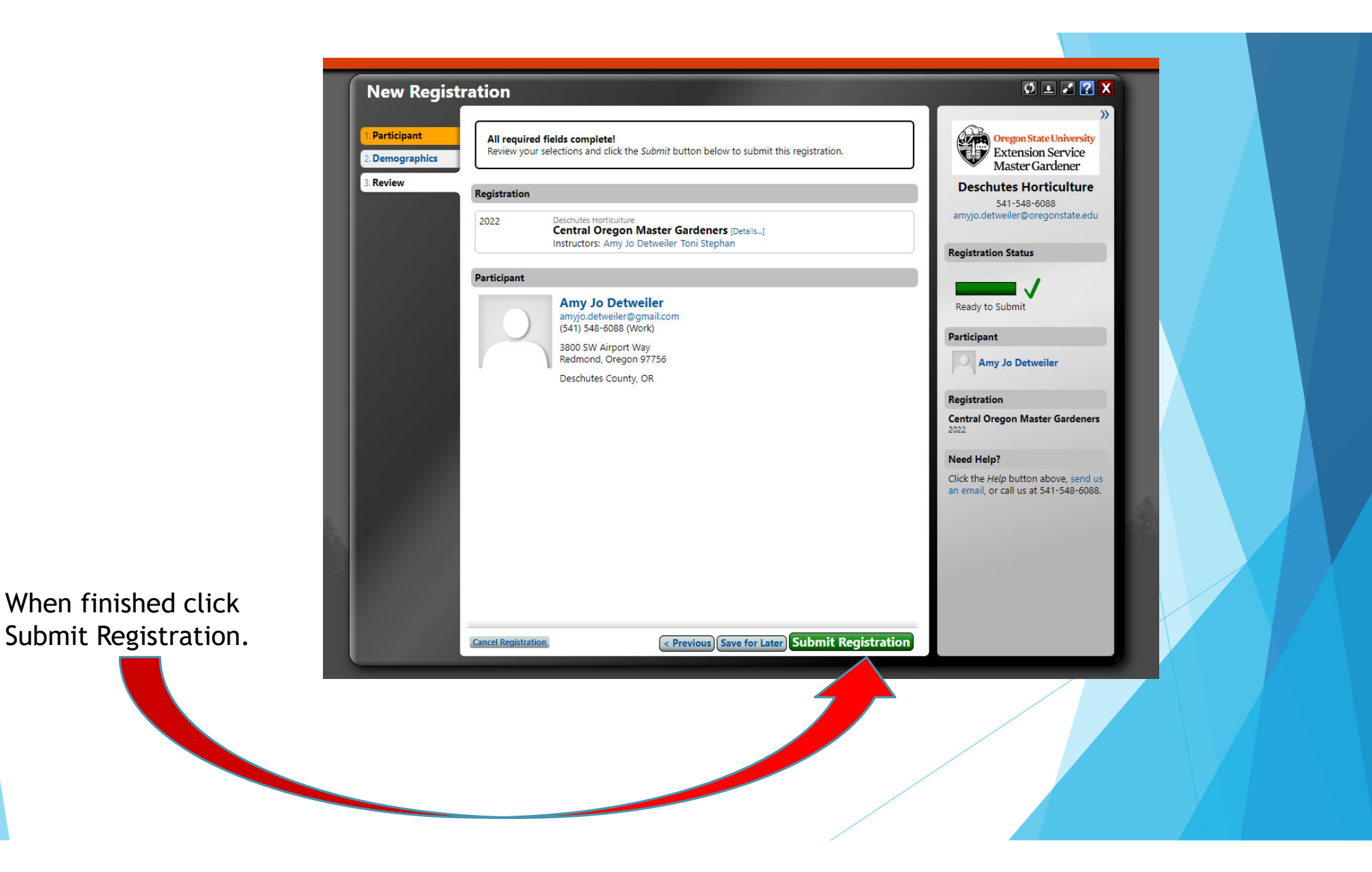

You should receive a registration confirmation in your email.

## $0 = 2X$ **Thank You**  $\mathcal{V}$ Your registration has been received. An email copy of this page has been sent to **Oregon State University**<br>Extension Service amyjo.detweiler@gmail.com. You may also click the Print button to print a paper copy. You may view or print this registration at anytime by logging back into this system. Master Gardener **Deschutes Horticulture**  $\triangle$  Print Confirmation 541-548-6088 amyjo.detweiler@oregonstate.edu **Central Oregon Master Gardeners Registration Status** You will receive login instructions on when the course is launched and ready for you to access. If prompted by Canvas to download and use the app for this course, do not do so. This Submitted course will not work on the Canvas app. To access your course, you must log in to your account at https://apps.ideal-logic.com/osuextension and click the Access Course button. **Participant Amy Jo Detweiler Registration** Registration **Central Oregon Master Gardeners** 2022 Deschutes Horticulture Not Yet Available 2022 **Central Oregon Master Gardeners [Details...] Registered Need Help?** Instructors: Amy Jo Detweiler Toni Stephan Click the Help button above, send us an email, or call us at 541-548-6088. Participant **Amy Jo Detweiler** amyjo.detweiler@gmail.com (541) 548-6088 (Work) 3800 SW Airport Way Redmond, Oregon 97756 Deschutes County, OR

**Done** 

When the course officially opens you will get an email sent with a link, that the course is now open. Click the link in the email. It will take you to Ideal-logic to sign in. Once signed in you will need to click the access course button in Ideal-logic and it will take you to Canvas.

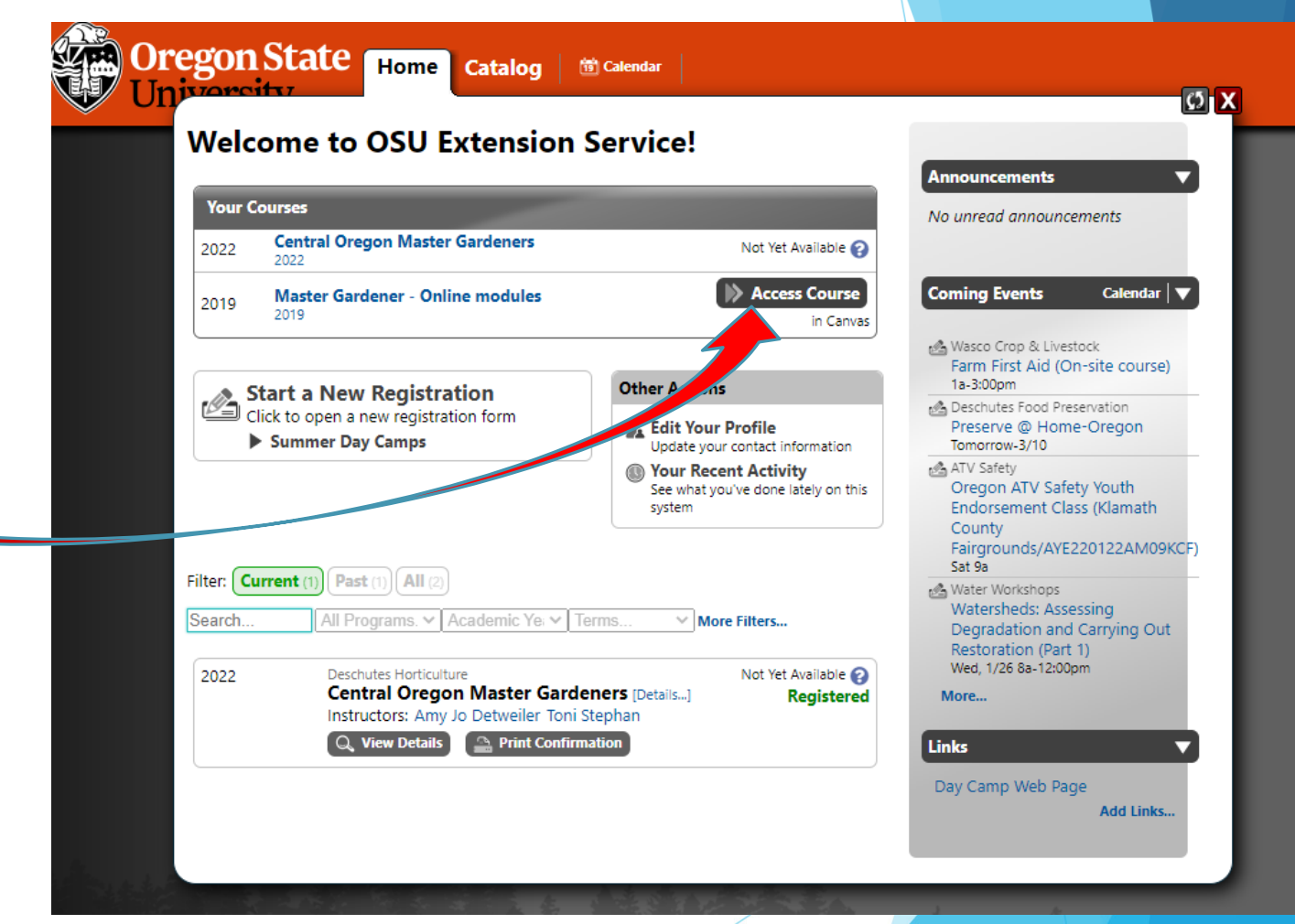